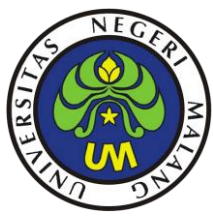

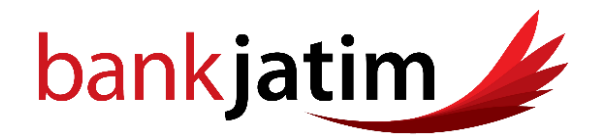

Tata Cara Pembayaran Virtual Account Bank Jatim Untuk Pembayaran Pendidikan Universitas Negeri Malang

## **A. Melalui Teller di Kantor Cabang Bank Jatim/Kantor Cabang Pembantu/Kantor Fungsional/ Payment Point**

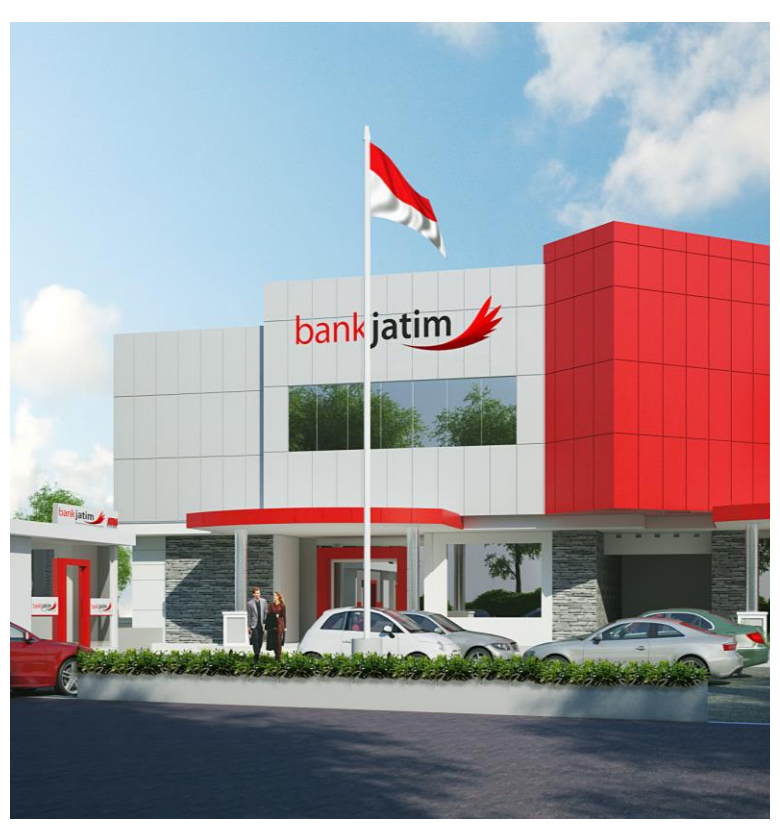

- 1. Datang ke kantor Cabang Bank Jatim/Kantor Cabang Pembantu/Kantor Fungsional/ Payment Point terdekat
- 2. Pembayaran dapat dilakukan dengan setor tunai
- 3. Menunjukan/menyebutkan "**NOMOR VIRTUAL ACCOUNT"** Mahasiswa atau Calon Mahasiswa ke Teller untuk Kode Virtual Account UM (15972 + Kode Pembayaran)

**Contoh : 15972XX XXXXXXX**

- 4. Teller melakukan verifikasi data pembayaran
- 5. Mahasiswa melakukan pembayaran
- 6. Teller melakukan transaksi
- 7. Mahasiswa mendapatkan bukti pembayaran dari Teller

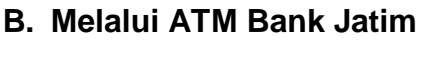

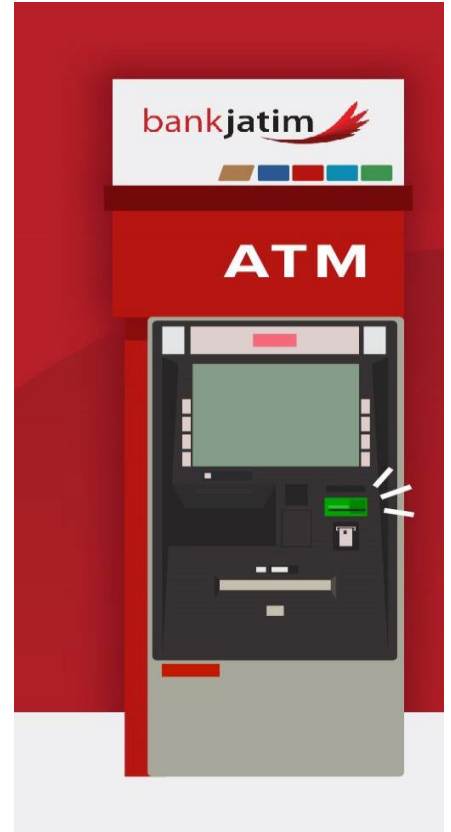

- 1. Masukan kartu ATM dan login dengan PIN anda
- 2. Pilih "**PEMBAYARAN**"
- 3. Pilih "**LAINNYA**"
- 4. Pilih "**VIRTUAL ACCOUNT**"
- 5. Masukan kode "**NOMOR VIRTUAL ACCOUNT**" untuk Kode Virtual Account UM (15972 + Kode Pembayaran) **Contoh : 15972XXXXXXXXX**
- 6. Pilih "**LANJUT**" pilih jenis Rekening Anda
- 7. Muncul tampilan informasi pembayaran, pilih "**YA"** untuk melakukan pembayaran
- 8. Transaksi selesai

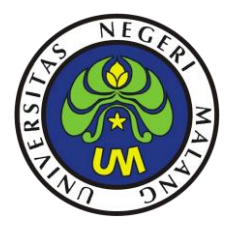

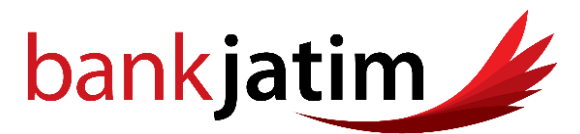

*Sebagai bukti pembayaran mahasiswa akan mendapatkan struk dari mesin ATM Note: Karena kertas print out yg keluar dari ATM adalah kertas thermal (apabila kena sinar, cetakan akan memudar), anda secepatnya mengcopy struk pembayaran via ATM untuk diarsipkan.*

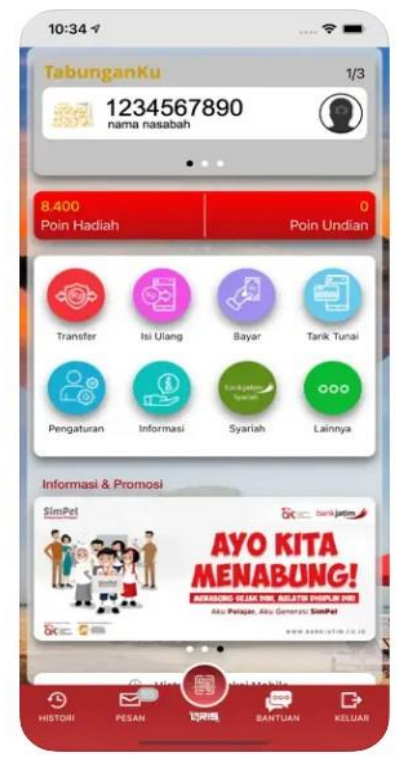

## **C. Melalui JConnect Mobile Banking Bank Jatim**

- 1. Login ke Mobile Banking Bank Jatim
- 2. Masuk ke menu "**BAYAR"**
- 3. Masuk ke submenu ""**VIRTUAL ACCOUNT"**
- 4. Pilih "**NOMOR VIRTUAL ACCOUNT"**
- 5. Masukan **"NOMOR VIRTUAL ACCOUNT"** untuk Kode Virtual Account UM (15972 + Kode Pembayaran) **Contoh : 15972XXXXXXXXX**
- 6. Muncul infromasi pembayaran
- 7. Jika sudah benar masukan"**PIN MOBILE BANKING"**
- 8. Muncul informasi pembayaran berhasil

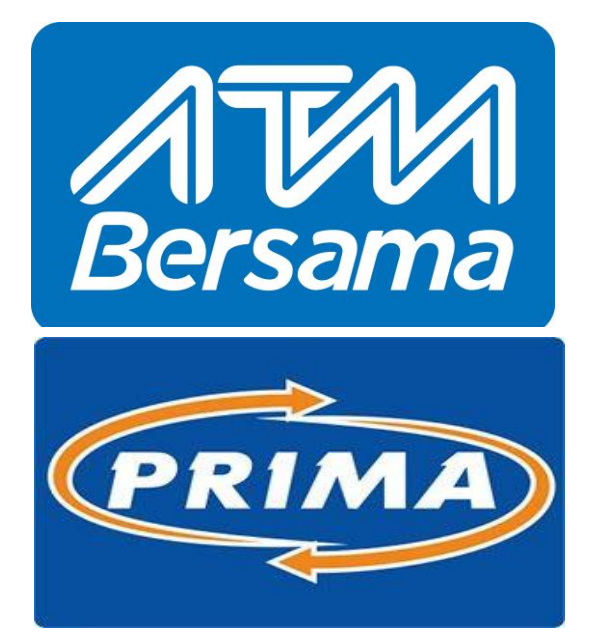

- D. **Melalui Jaringan ATM Bersama & Prima**
	- 1. Pada Channel Pembayar Bank lain, Pelih Menu "**TRANSFER ANTAR BANK"**
	- 2. Pilih **"BANK JATIM"** Sebagai tujuan transfer
	- 3. Masukan "**NOMOR VIRTUAL ACCOUNT BANK JATIM"** sebagai nomor rekening tujuan. Untuk Kode Virtual Account UM (15972 + Kode Pembayaran)

## **Contoh : 15972XXXXXXXXX**

- 4. Masukan **"NOMINAL TAGIHAN"**
- 5. Muncul infromasi pembayaran
- 6. Jika sudah benar masukan"**PIN MOBILE BANKING"**
- 7. Muncul informasi pembayaran berhasil

*Note: Sebelum melakukan pembayaran di Bank Jatim mahasiswa atau calon mahasiswa dipastikan sudah mendapatkan Nomor Virtual Account, Untuk mendapatkan Nomor Virtual Account mahasiswa atau calon mahasiswa dapat menghubungi pihak Universitas Negeri Malang. Terima Kasih*